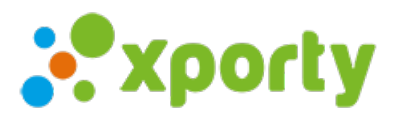

## **Formularios**

Con los formularios personalizados puedes recopilar información de inscripciones, jugadores, clientes, etc.

Para crear un formulario accede a la configuración de tu cuenta y en el menú lateral izquierdo pulsa en **Formularios.**

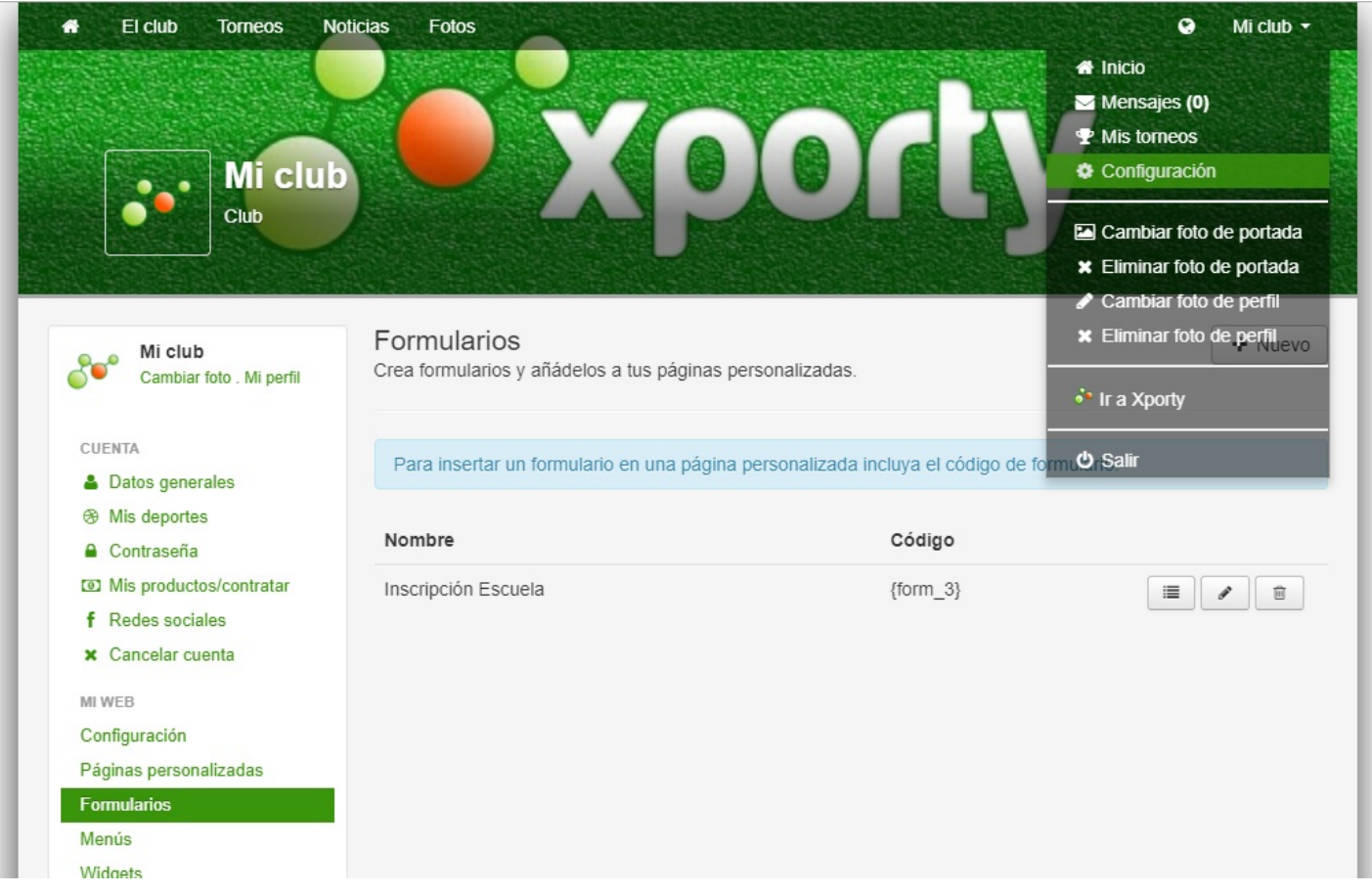

Pulsa en el botón **Nuevo,** verás la pantalla de creación de formulario con los siguientes campos:

- **Título del formulario**: texto que aparecerá en la barra de cabecera del formulario.
- **Texto de introducción**: texto que se muestra al principio del formulario, suele usarse para indicar alguna ayuda sobre como rellenar el formulario.
- **Emails a los que enviar el formulario** : emails donde se envian los datos una vez completado y enviado el formulario. Puedes dejarlo en blanco si no quieres recibir la información por email. Podrás consultar los envios en el listado de envios. En la imagen siguiente se indica como acceder al listado de envios de un formulario.

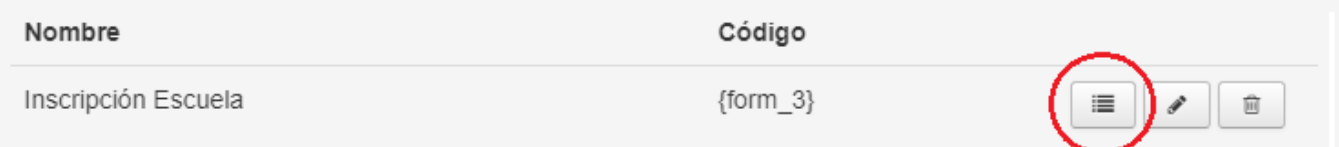

- **Mensaje que se muestra cuando se envia el formulario** : texto que se muestra enuna ventana de notificación cuando se envia el formulario. Por ejemplo: Graciar por contactar con nosotros.
- **Campos del formulario**: gestión de los campos del formulario, pulsa en el botón **Añadir campo** para abrir la ventana de configuración de campos, selecciona el tipo de campo (texto, numérico, selección, fichero, etc.), completa el resto de opciones y pulsar en guardar.
- **Términos y condiciones personalizadas**: indica aquí los terminos y condiciones sobre los datos que vas a recopilar desde el formulario.

Una vez creado el formulario, podrás verlo en la listado de formularios junto a un código con el formato {form\_ID}. Para mostrar el formulario tienes que crear una página [personalizada](https://www.xporty.com/support/432497-anadir-paginas-personalizadas) y pegar el código del formulario en el editor.